## MicroSwing®6.0

Installation (Quick Reference Guide)

Questions about installation, technical support: +49 (0) 92 31 / 66 08 12

Questions about the BIOSWING therapy systems: +49 (0) 92 34 / 99 22 0

Download the latest software version: www.bioswing.de/therapiesysteme

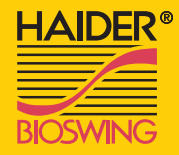

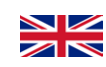

Check for completeness

Please check the contents of the case withthe delivery note for completeness.

1

Installing the software

2

Please insert the installation CD and follow the instructions of the installation program. If the setup program does not automatically start, start the installation with the Application "Setup.exe" manually. You can find these in the main directory of the CD.

3

DVD-RW-Laufwerk (D:) M

sto ex ast

## Connection and installation of the measuring box

1 2  $-$  3 4 5

Connect the Box with the supplied USB cable to an available USB port on your computer. Windows detects the measurement box automatically as a new USB device and installs the appropriate drivers automatically.

First Login

Open the MicroSwing software and log in for the first time with the user name "superuser" and the password "masterkey". Then configure your login data under "Database" - "DB manager".

Ready!

User manual

4/5

MicroSwing is ready for use.

If you still have questions about installing, our hotline can help you.